# **MODUL-4 Oleh : Kundang K Juman**

# **PERTEMUAN 4**

**Tujuan : Mahasiswa dapat member effect pada image**

### **IMPORT IMAGE ( INSERT GAMBAR)**

Untuk insert gambar, lakukan sebagai berikut :

- 1. Klik File pada menu bar
- 2. Pilih import (gambar 20)
- 3. Browse folder tempat gambar
- 4. Untuk menampilkan gambar secara visual pilih thumbnails atau cek list preview
- 5. Pilih gambar yg akan dipilih
- 6. Pilih import
- 7. Drag pada area kerja (gambar 20)

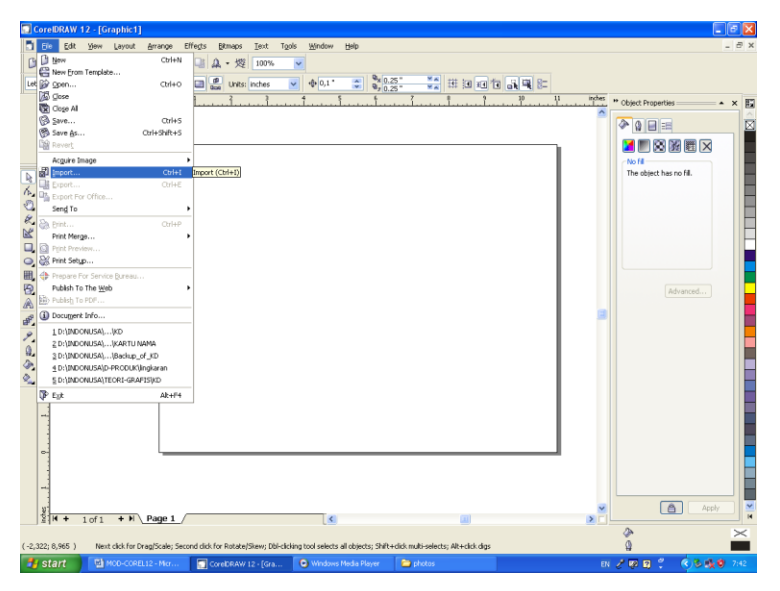

### Gambar 20 Proses import gambar

Ffferts  $AB$  $A$ 0000  $B B B$  $\frac{34}{22}$  nm<sup>2</sup>  $\leftarrow$  0  $\leftarrow$  1 **ZDEEEX** しんこくビロの囲気点 ゴノーク  $\boxed{a}$  $\frac{1}{2}$   $M + 10f1 + N \text{Page 1}$ 

Agar bentuk gambar proposional pada saat memperbesar gambar dilakukan pada sudut kanan bawah atau kiri atas , dintadai dengan pit boding (gambar 21)

Gambar 21 proses memperbesar gambar secara proposiona

### **MEMBERI EFEK PADA PHOTO**

Untuk memberi efek pada photo dapat memanfaatkan fasilitas yang ada CorelDraw 12, dengan cara sebagai berikut :

- 1. Aktifkan gambar yang akan diberi efek dengan cara meng-klik gambar tersebut
- 2. Dari menu bar pilih Bitmap (gambar 22)
- 3. Pilih Creative
- 4. Pilih Vignette

Untuk mengatur posisi photo klik icon dibawah vignette dan geser photo tersebut sesuai dengan posisi yang dikehendaki, selanjutnya pilihlah efek dalam salah satu bentuk misalnya; pada posisi color dapat dipilih black, white, other dan pada shape dapat dipilih elipse; circle, rectangle atau sequare. Sedangkan pada bagian adjust aturlah posisi offset atau fade

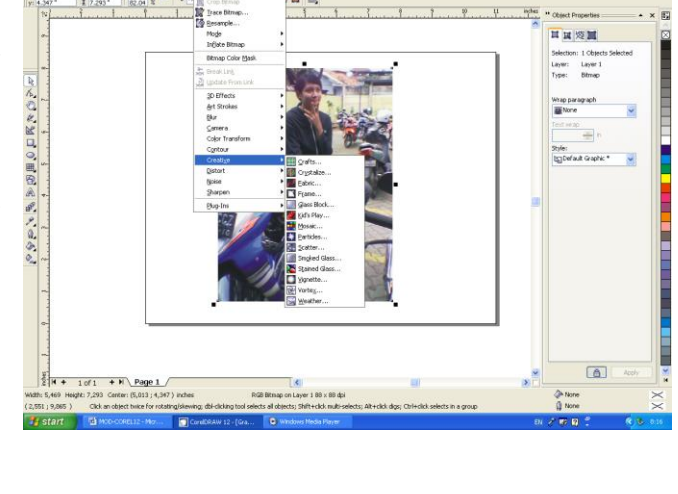

Gambar 22. Memberi efek pada photo

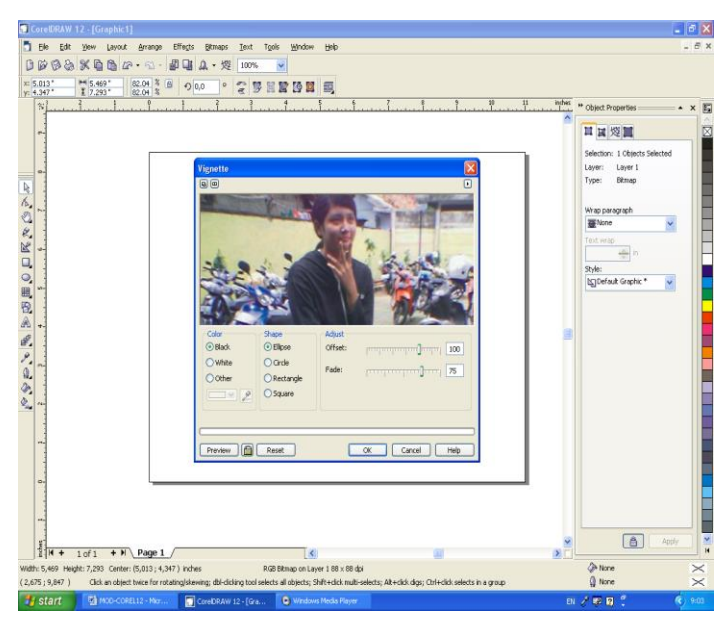

Gambar 23 Proses efek vignette

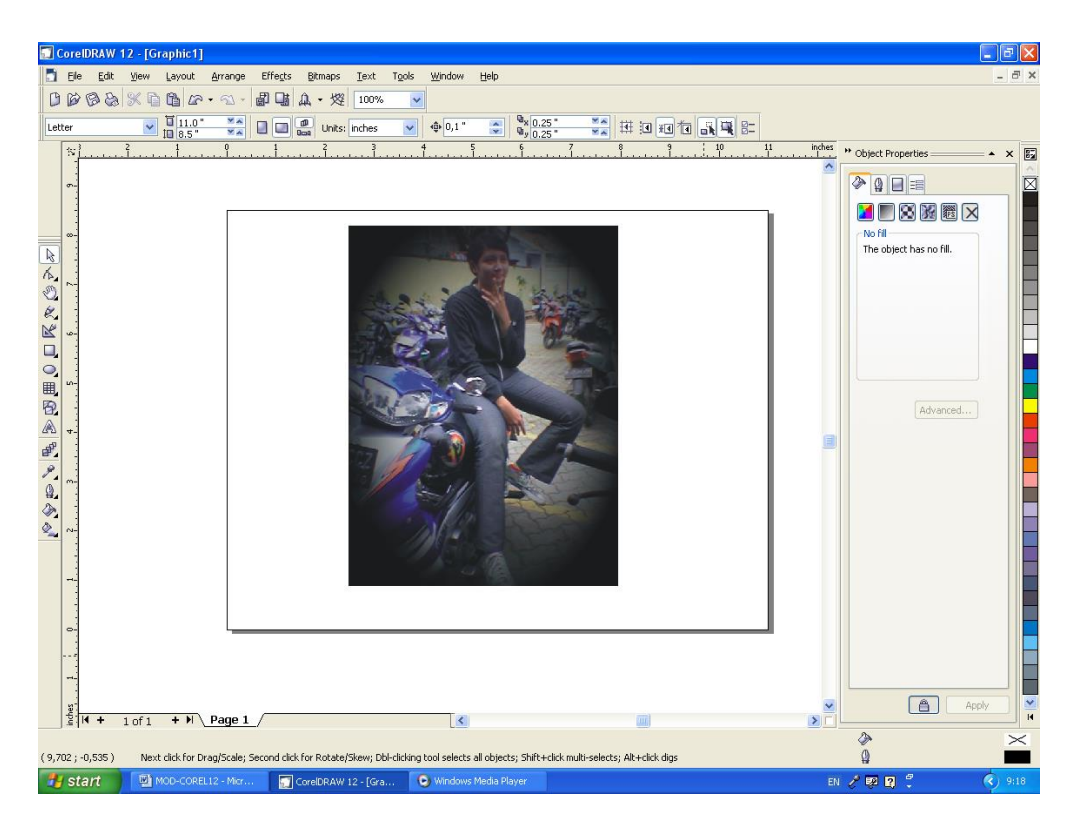

Gambar 24 Photo setelah diberi efek vignette dengan cirle